# **Repayment of Mineral Oil Tax Carbon on Fuel Used for Commercial Sea Navigation**

# **Form 1131 Quick Guide to Submitting Online Repayment Claims**

- **Pages 1 – 2 Accessing the e-Repayment Claims Facility**
- **Pages 3 – 11 Submitting a New Claim**
- **Page 12 Amending a Previously Submitted Claim**

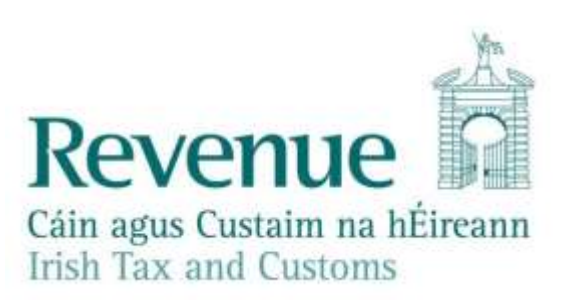

## **Accessing the e-Repayment Claims Facility**

From September 2017, repayment form 1131 should be submitted via the **e-Repayment Claims Facility,** accessible through the Revenue On-Line Service (ROS). It is important for claimants to read the [Mineral Oil Tax e-Repayment Claims Facility User Guide](http://www.revenue.ie/en/online-services/support/documents/help-guides/mineral-oil/e-repayment-claims-facility-user-guide.pdf) [t](http://www.revenue.ie/en/online-services/support/documents/help-guides/mineral-oil/e-repayment-claims-facility-user-guide.pdf)o familiarise themselves with mandatory requirements for accessing the e-Repayments Claims Facility. The e-Repayments Claim Facility can be accessed through the claimants ROS homepage.

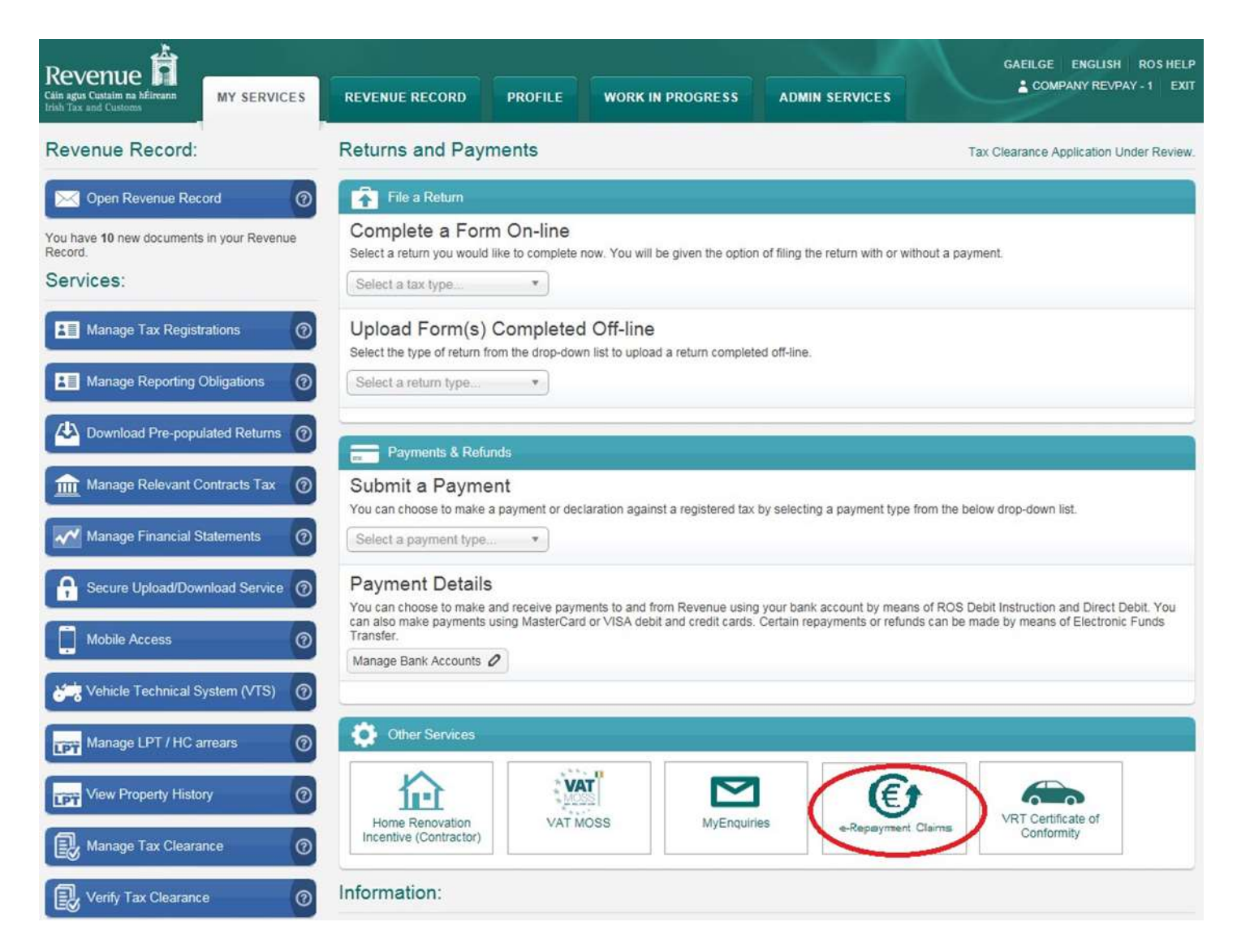

From the Welcome Screen claimants may choose to either submit a new claim or amend a previously submitted claim.

## **Welcome to eRepayment Claims**

#### Make a new claim

This service allows you to make a repayment claim for Mineral Oil Tax and specific VAT repayments for unregistered persons.

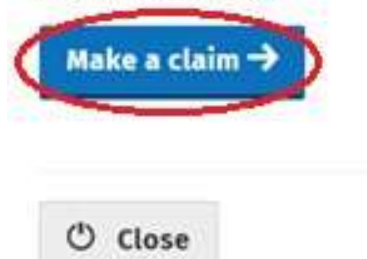

#### **Previous Claims**

You can check the status of your previously submitted claim(s) and view the details here. This option can also be used in certain circumstances to edit your claim and provide further information if requested.

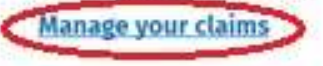

### **Submitting a New Claim**

Select **MOT – Mineral Oil Tax** from the **Select a tax** screen and click **Continue**.

## Select a tax

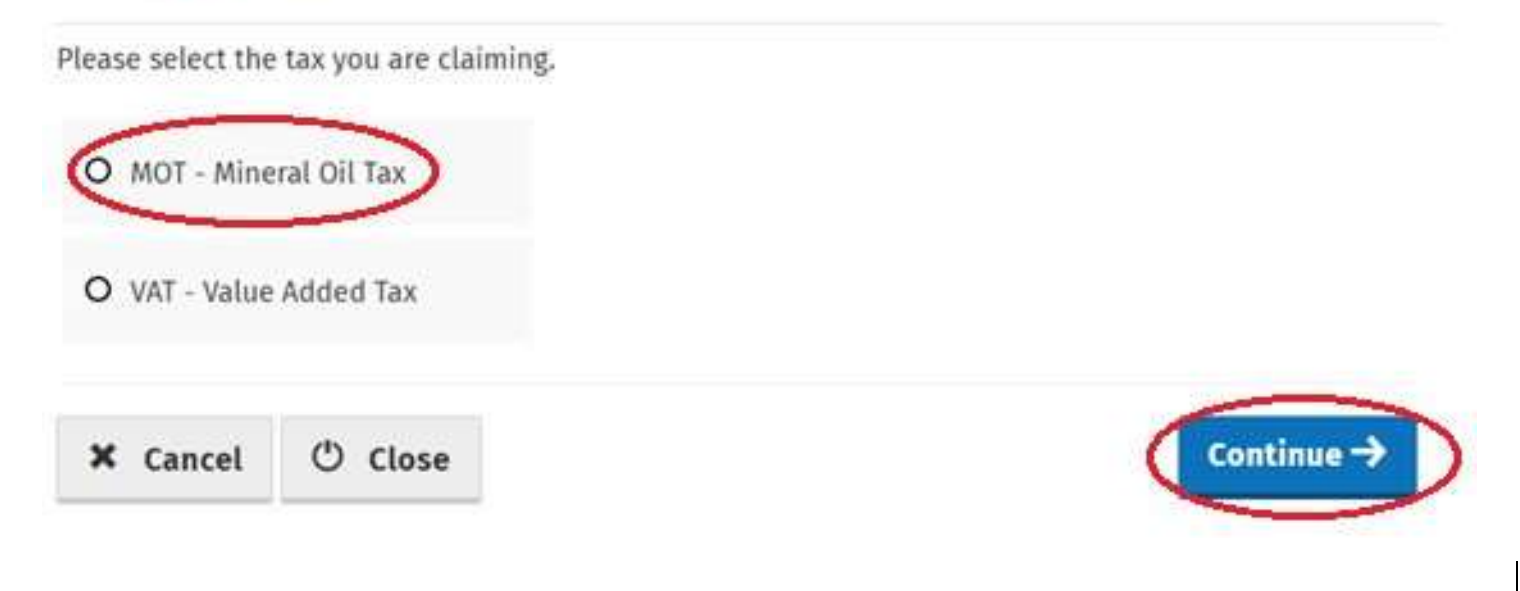

Then select claim type **Form 1131** and click **Continue**.

## Select a claim type

Please select the type of Mineral Oil Tax claim.

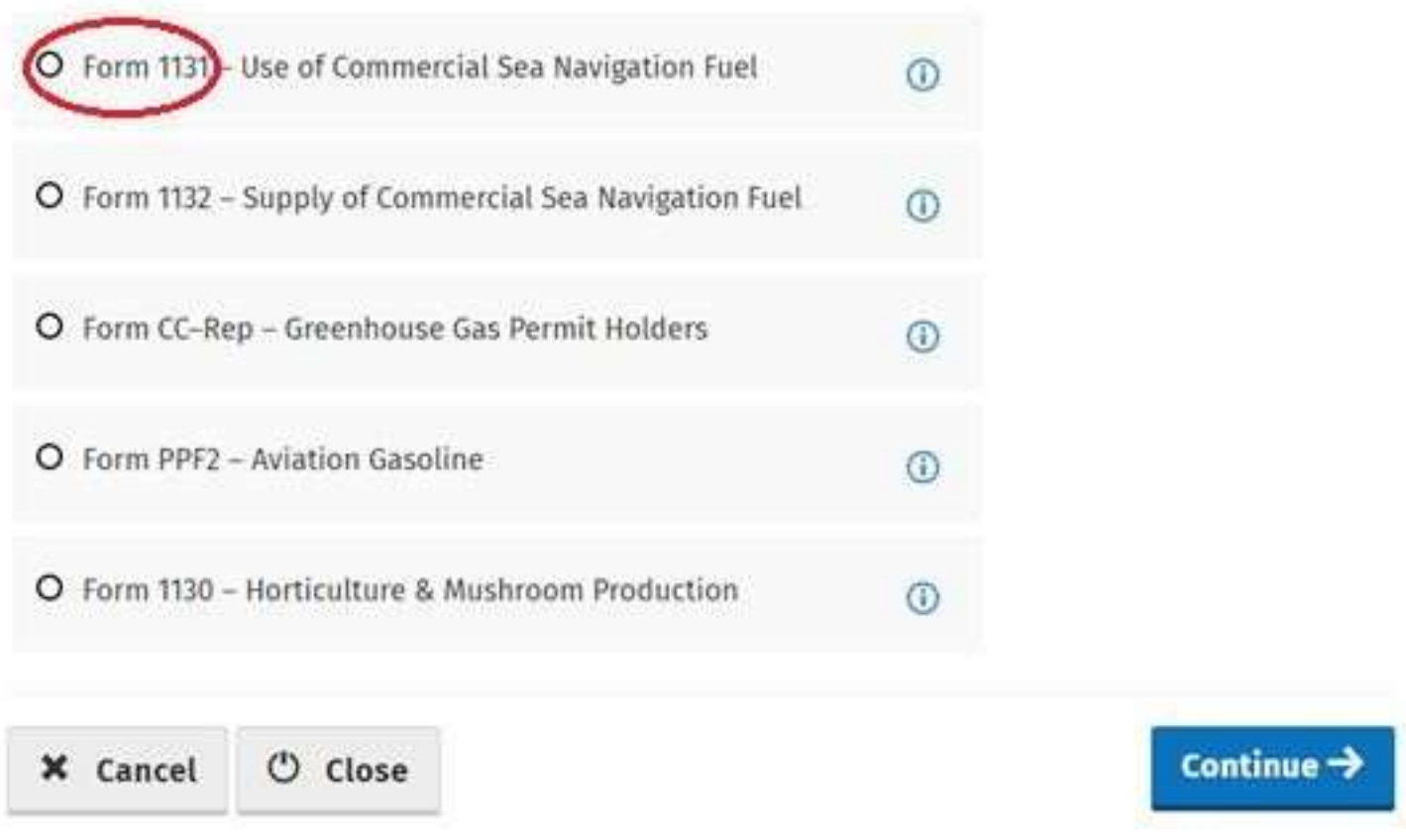

The **Overview** Screen details the requirements and procedure for submitting the claim. Please ensure that the requisite claim details and supporting documents are available, and then select **Continue** to proceed.

#### **El Overview**

[1] Illinoi Perinti

#### C (2am birtails)

**CT** attachments

12 Nodes

## Overview

Form 1131 - Mineral Oil Tax on Fuel Used for Commercial Sea Navigation

#### Who is it for?

This is for businesses involved in commercial sea navigation and commercial sea fishing who have paid Mineral Oil Tax (MOT) and/or VAT on fuel used in the business

#### What do I need?

#### Before you begin you will need to:

- Finsure your MOT refund bank account details are correct on ROS
- Ensure you have supplied Revenue with your boat registration details and current licences

#### To make a claim you will need:

- Total amount of fuel used in the claim period
- Type of fuel used
- Your fuel suppliers VAT number
- Supporting documentation including invoices

#### How long does it take?

About 5 minutes for most people per claim. The sections are as follows:

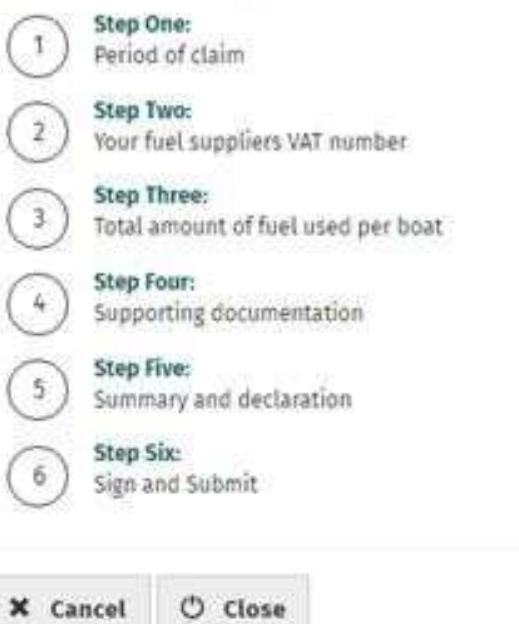

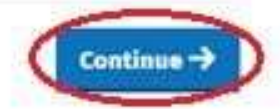

Insert the **Month** and **Year** of the repayment period concerned and then select **Continue**. See the Mineral Oil Tax e-Repayment Claims Facility User Guide for information on the repayment period.

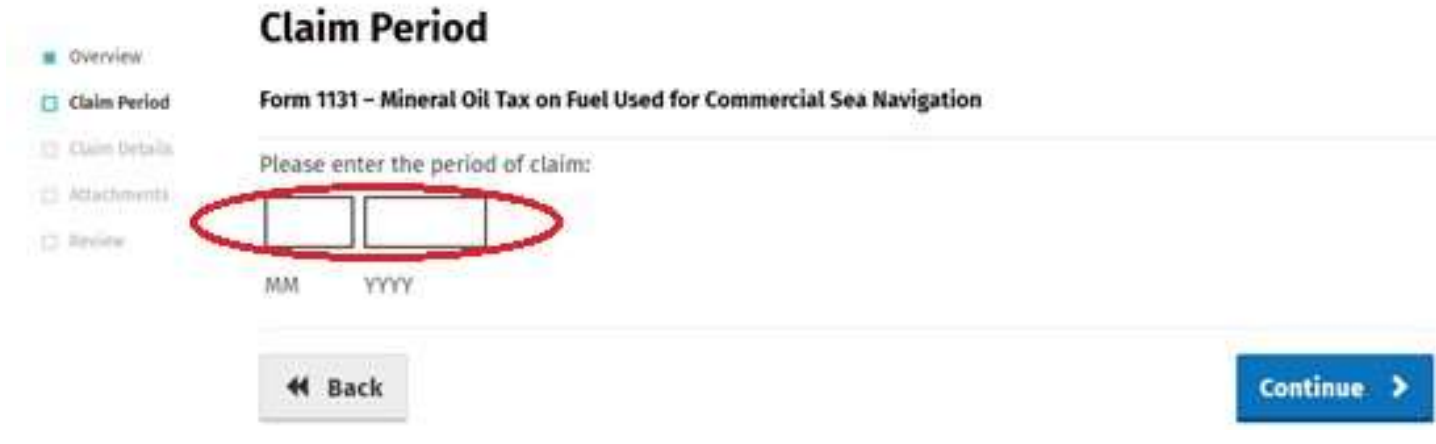

The relevant repayment claim details, the type and volume of mineral oil received from each fuel supplier for each boat, are inputted through the following series of screens.

First, select the boat concerned by selecting **Add Claim** ➜. The **Your Boats** Screen will display all boats that are registered by you with Revenue.

Please note that if your boat is not available for selection you may need to submit an updated Fishing Licence for this vessel to the Central Repayment Office.

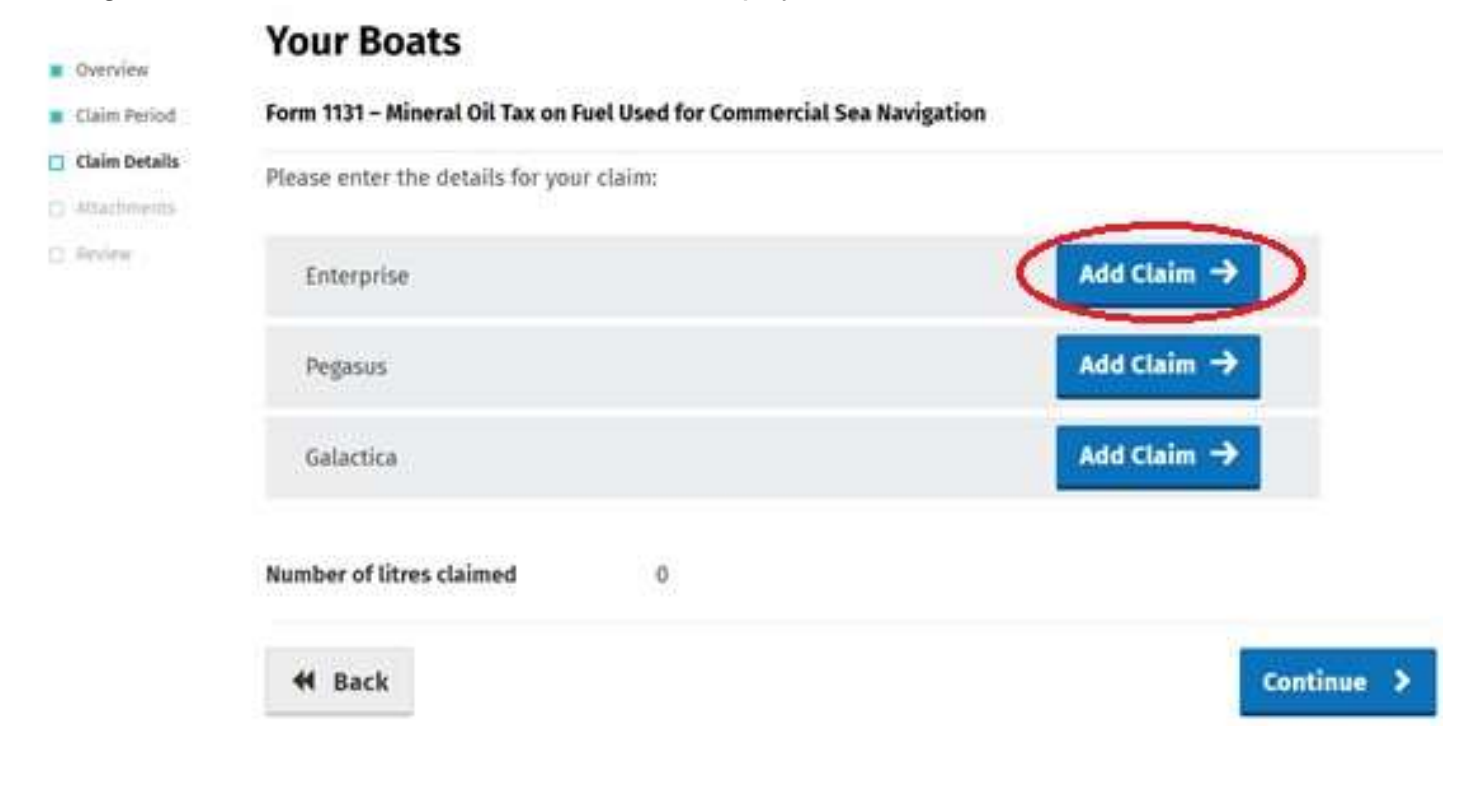

Then input the appropriate **Fuel Supplier VAT number** for the boat concerned and select the **Add+** button.

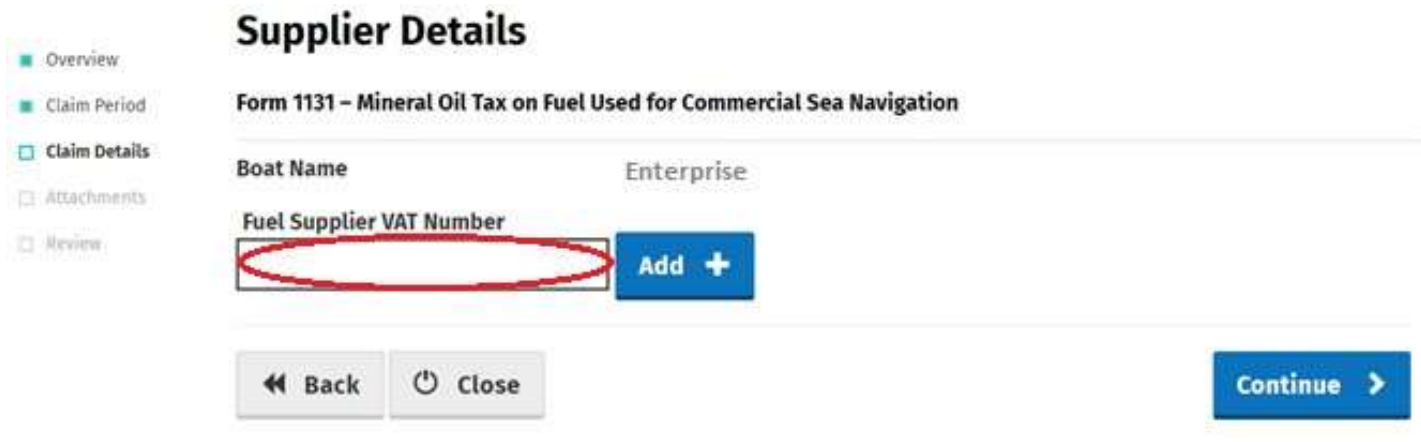

Choose the relevant mineral oil product (in this example Petrol) by selecting the corresponding **Add** → button.

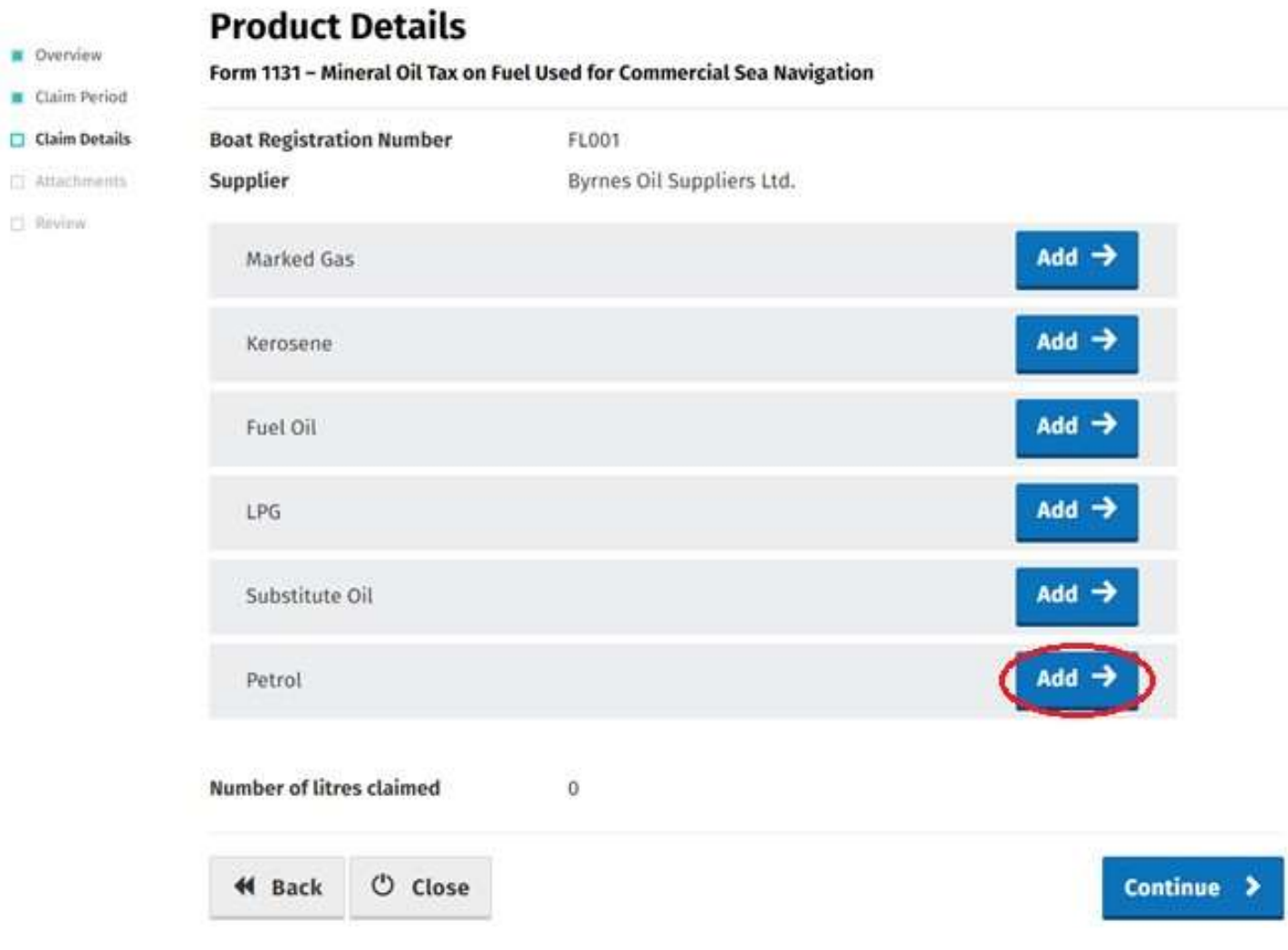

Then input the **volume of oil (in litres)** received in the period.

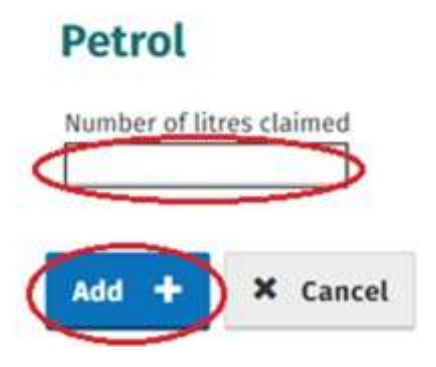

Note: in the event of a Budget rate change to any Mineral Oil Tax product covered by this form, within the applicable repayment period, claimants will be required to input the **Number of Litres Claimed** both prior to and post the date the Budget rate change was enacted. Additional fields will be provided in such instances.

#### **Potential VAT Repayment**

Where the product selected is Marked Gas Oil, Kerosene or Fuel Oil, and the claimant is not VAT registered, the user will be asked to indicate, via a tick-box, whether the fuel concerned was used in a sea fishing business.

In this case, the user may then enter the amount of VAT paid on that fuel to claim a repayment of same.

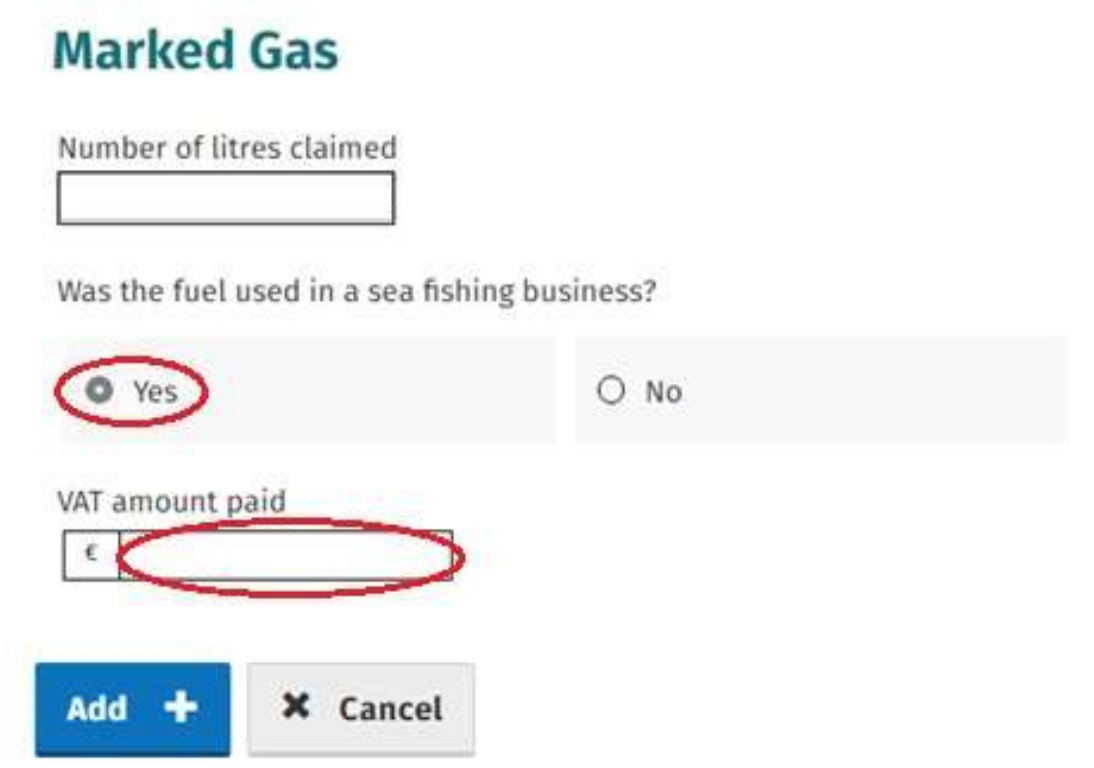

Having entered the volume of fuel claimed from that supplier, Claimants will be returned to the Supplier Detail Screen where they can add another supplier (repeat procedure as required) or **Edit** previously input claim details. Selecting **Continue** will return the claimant to the Your Boats Screen.

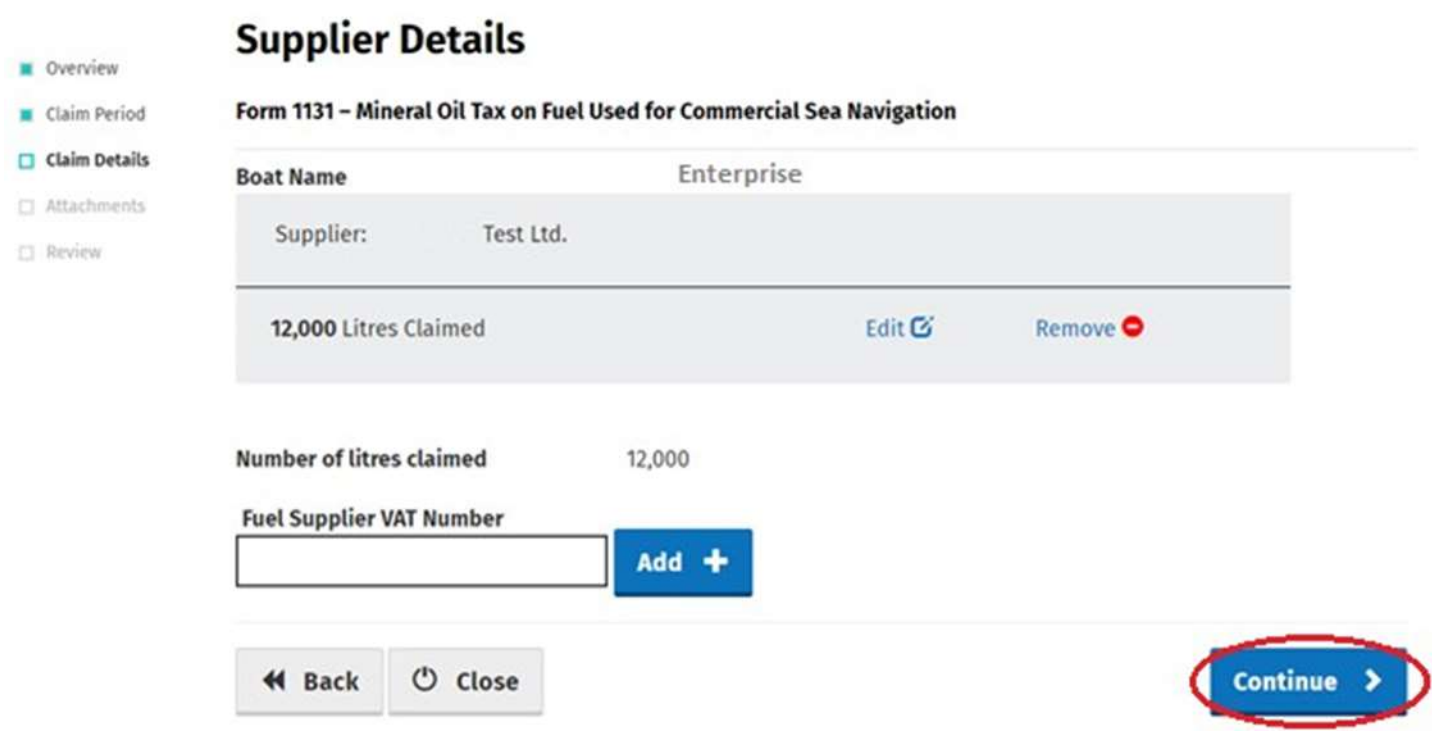

The claimant may then repeat the above process and input additional claim details appropriate to other boats, or select **Continue** to proceed with the claim.

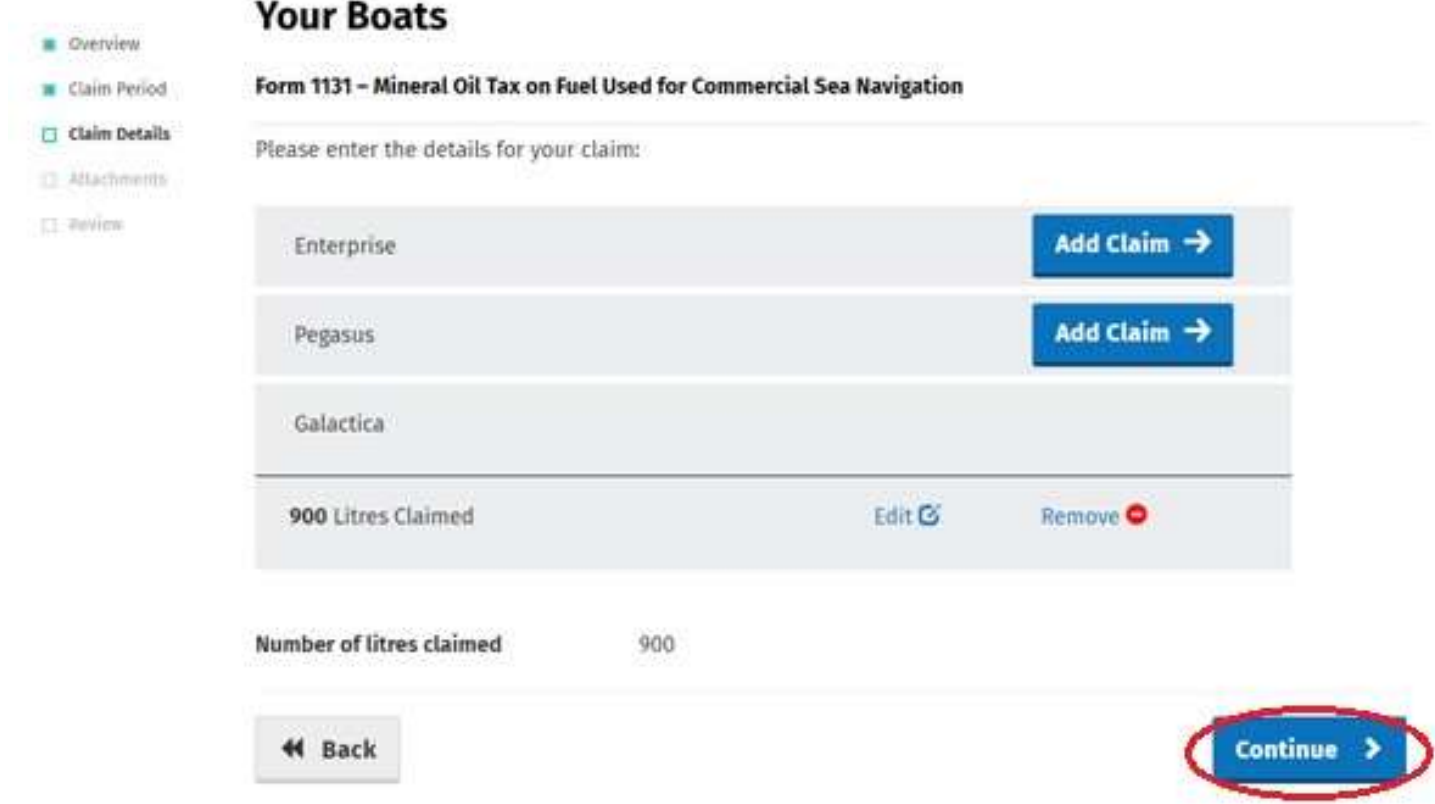

All Form 1131 repayment claims submitted must include

• A spreadsheet listing the line-items of the claim showing, per invoice: the name and VAT number of the supplier; the date of the invoice; the quantity of fuel supplied; and

• Copies of all relevant invoices for each purchase of fuel claimed within the repayment period. Each invoice must show the name and tax number of the supplier, the quantity of fuel purchased, name of boat to which fuel delivered and the date of purchase.

These documents can be attached electronically via the e-Repayment Claim facility during the claim submission process as 2 separate attachments. Please do not tick the box "Documents in Post" unless you are actually posting documents to the Central Repayment Office.

In this instance, select the **Add+** button to attach a copy of the requested documentation.

Select **Continue** to proceed to the next step.

**N** Overview

#### Claim Period

#### Claim Details

 $\Box$  Attachments

**C** Review

Form 1131 - Mineral Oil Tax on Fuel Used for Commercial Sea Navigation

Supporting documentation should be maintained for a period of 6 years, and can be requested at any stage to support a claim. *●* Attachments No attachments added yet. Add C

**①** Close X Cancel **44 Back** 

**Attachments** 

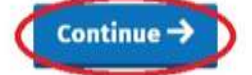

On the **Summary** screen, claimants should review the accuracy of the details provided in the claim and must indicate so via the declaration tick-box.

Having ticked the declaration tick-box, select **Submit** to proceed to the final screen.

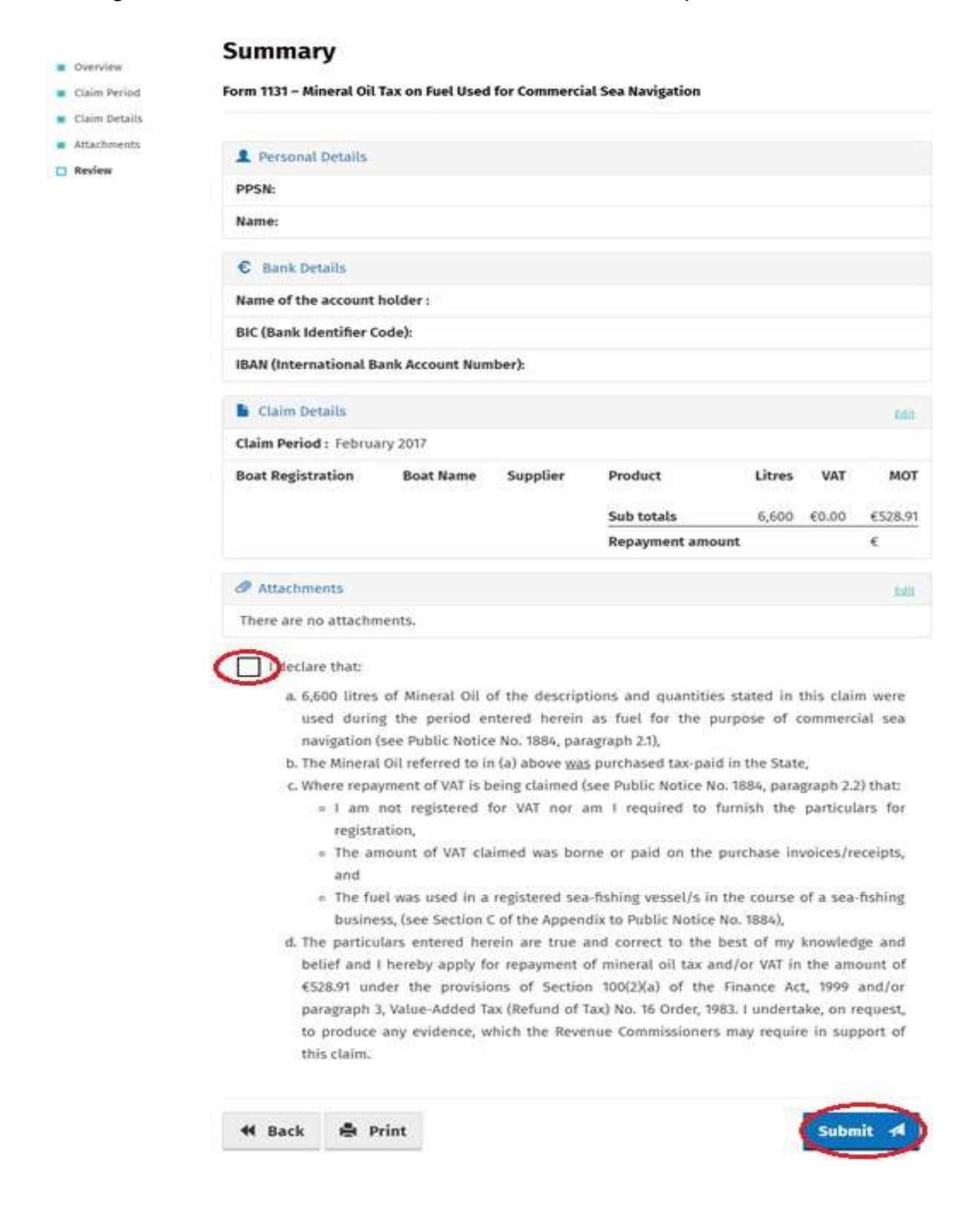

Finally, claimants must "Sign" the claim by re-entering their ROS **Password** and selecting **Sign & Submit**.

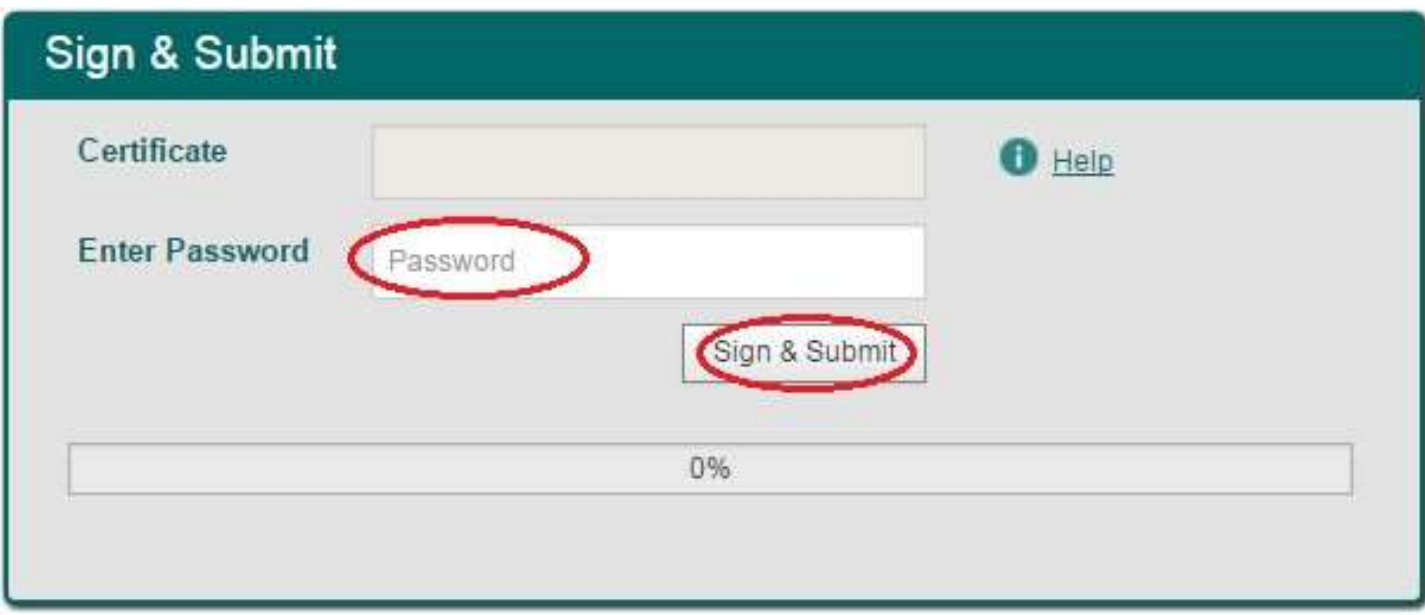

The claim submission process is complete at this point.

## **Amending a Previously Submitted Claim**

Firstly, claimants must select the **View Claim History** option on the Welcome Screen (shown on page-2).

On the Claim History Screen, claimants can select any previously submitted claim they wish to amend by select the **Edit** button corresponding to that claim.

## **Claim History**

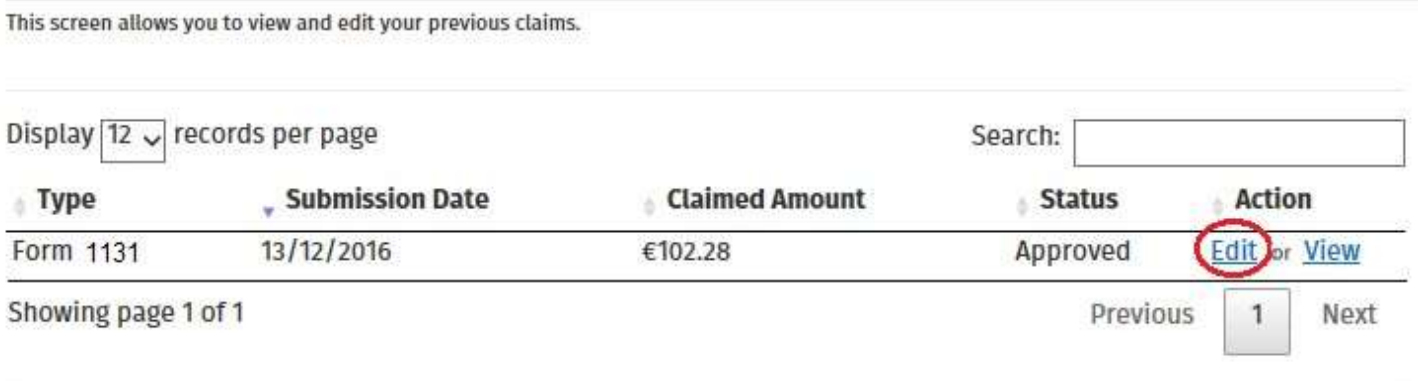

Claimants will be presented with the same screens, as outlined above with respect to the process for submitting a new claim, pre-populated with the data entered on first submission of the claim. Claimants can amend the claim by editing the relevant data and resubmitting the claim.

**Note**: all amended claims are subject to Revenue checking prior to their finalisation.